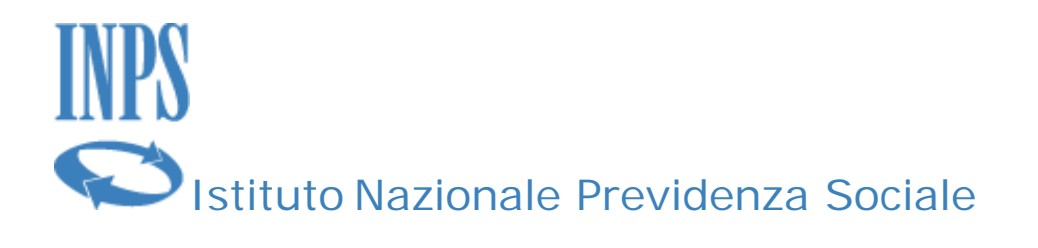

# **SendMedMalattia v. 1.0**

## **Manuale d'uso**

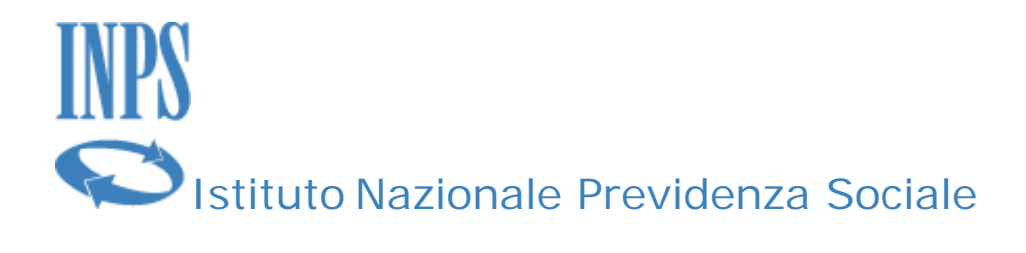

#### **I n d i c e**

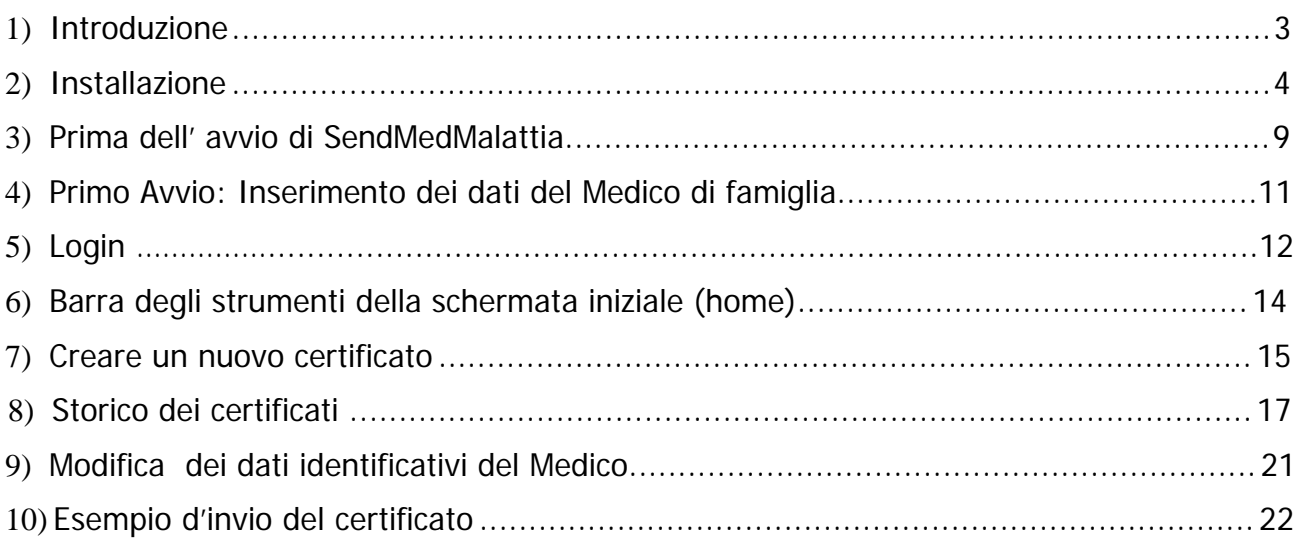

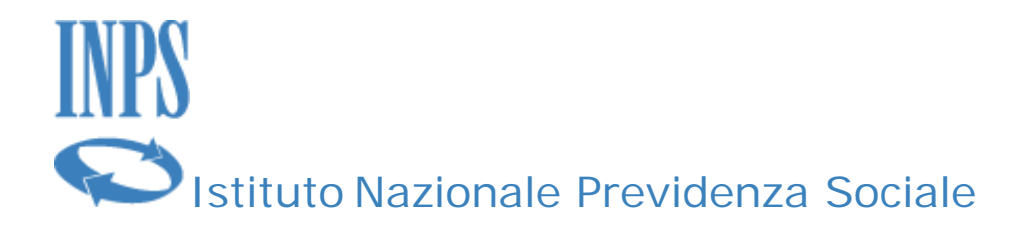

#### **Introduzione**

L'applicazione SendMedMalattia permette di inviare i certificati medici introduttivi per l'invalidità civile ed i certificati medici di malattia al centro servizi dell'INPS, che tramite una validazione e una verifica dei dati inviati, procede alla protocollazione del certificato inviato. La protocollazione di un certificato permette di creare la stampa in locale di un attestato dell'avvenuta protocollazione.

Inoltre l'applicazione permette una gestione dei certificati inviati permettendone la modifica, la stesura di nuovi e la cancellazione di quelli che non sono stati inviati.

Per il corretto funzionamento dell'applicazione è necessaria l'acquisizione e la successiva installazione sul Personal Computer dell'utilizzatore di un modem GSM (Pen-Drive) che consenta l'invio di SMS.

### **Compatibilità della pen-drive USB con connessione GSM**

L'applicazione è stata testata e collaudata con i seguenti modelli di Pen-Drive GSM:

- **ALCATEL ONE TOUCH X225S**
- **ONDA MT 8333UP**

Non si garantisce la funzionalità del software con altri modelli.

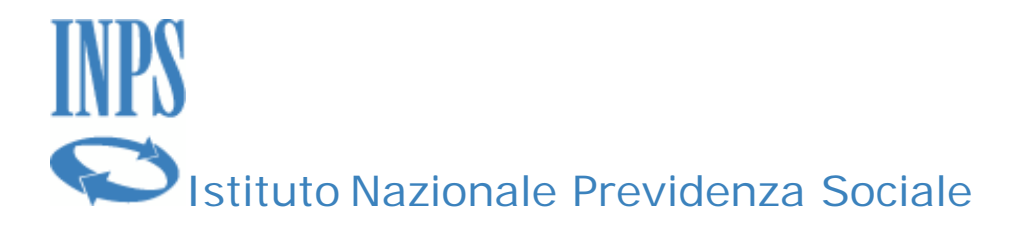

### **Installazione**

La prima attività da compiere è l'installazione della Pen-Drive sul Personal Computer su cui verrà installata l'applicazione. Eseguire l'installazione come da indicazioni del produttore del modem GSM.

Se si è in possesso del CD fornito dall'Istituto, è sufficiente inserire lo stesso all'interno del lettore e dopo pochi secondi si avvierà l'applicazione di installazione. Se, invece il software è stato scaricato dal Sito [www.inps.it,](http://www.inps.it/) sarà necessario decomprimere il file stesso e successivamente lanciare (doppio click) il file di installazione "Setup.exe".

In entrambi i casi si avvierà la seguente finestra:

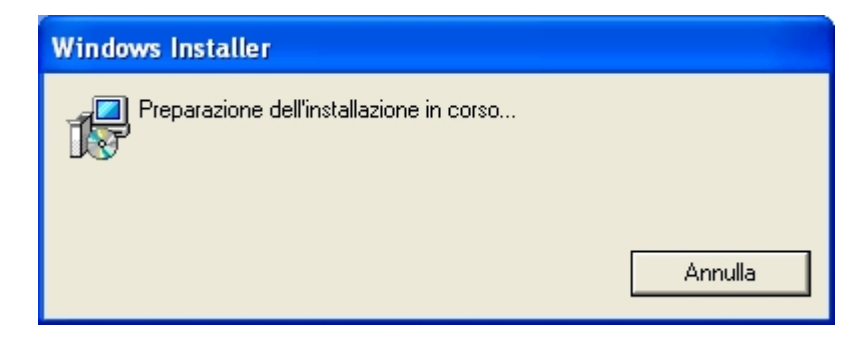

Attendere che appaia la seguente schermata:

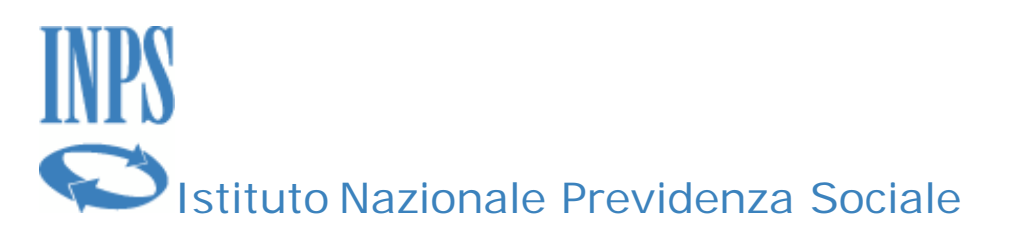

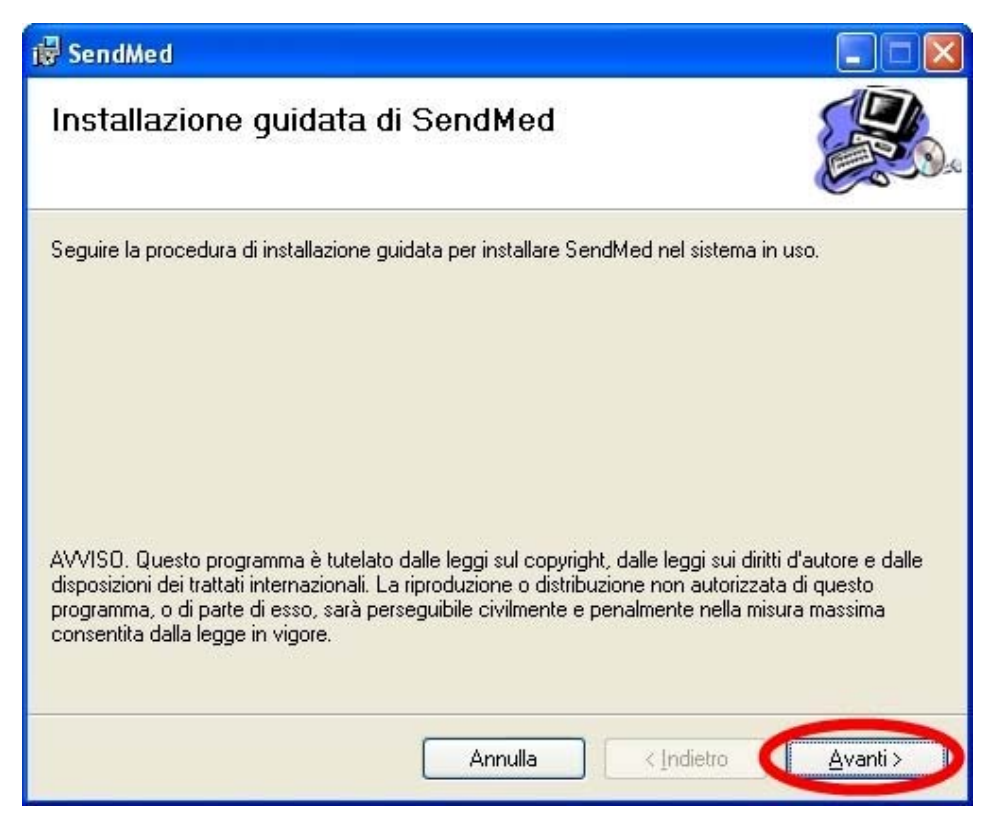

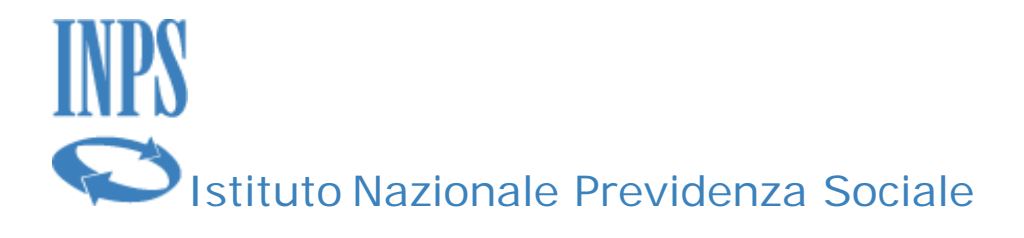

Per continuare con l'installazione, fare click con il tasto sinistro del mouse sul tasto **Avanti**. Apparirà la seguente schermata e bisogna attendere che termini le operazioni in esecuzione.

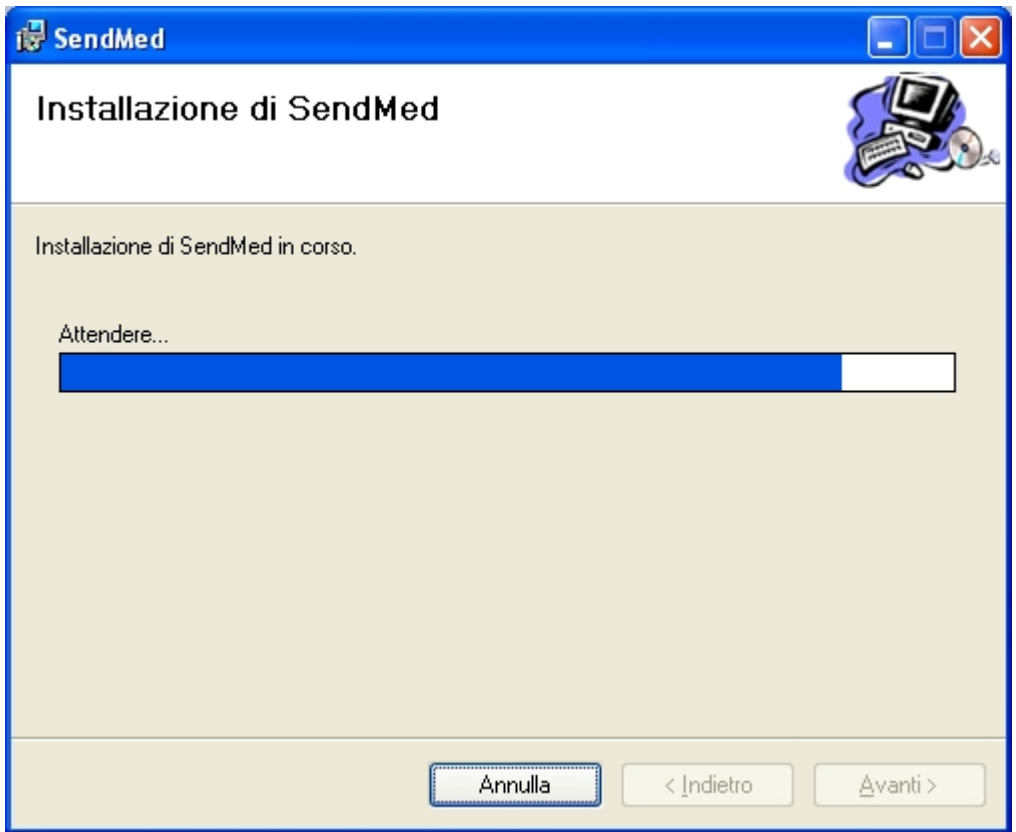

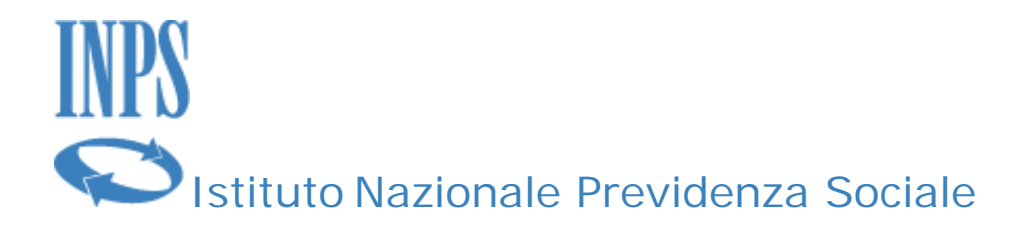

Una volta che l'applicazione ha terminato si avrà la seguente visualizzazione:

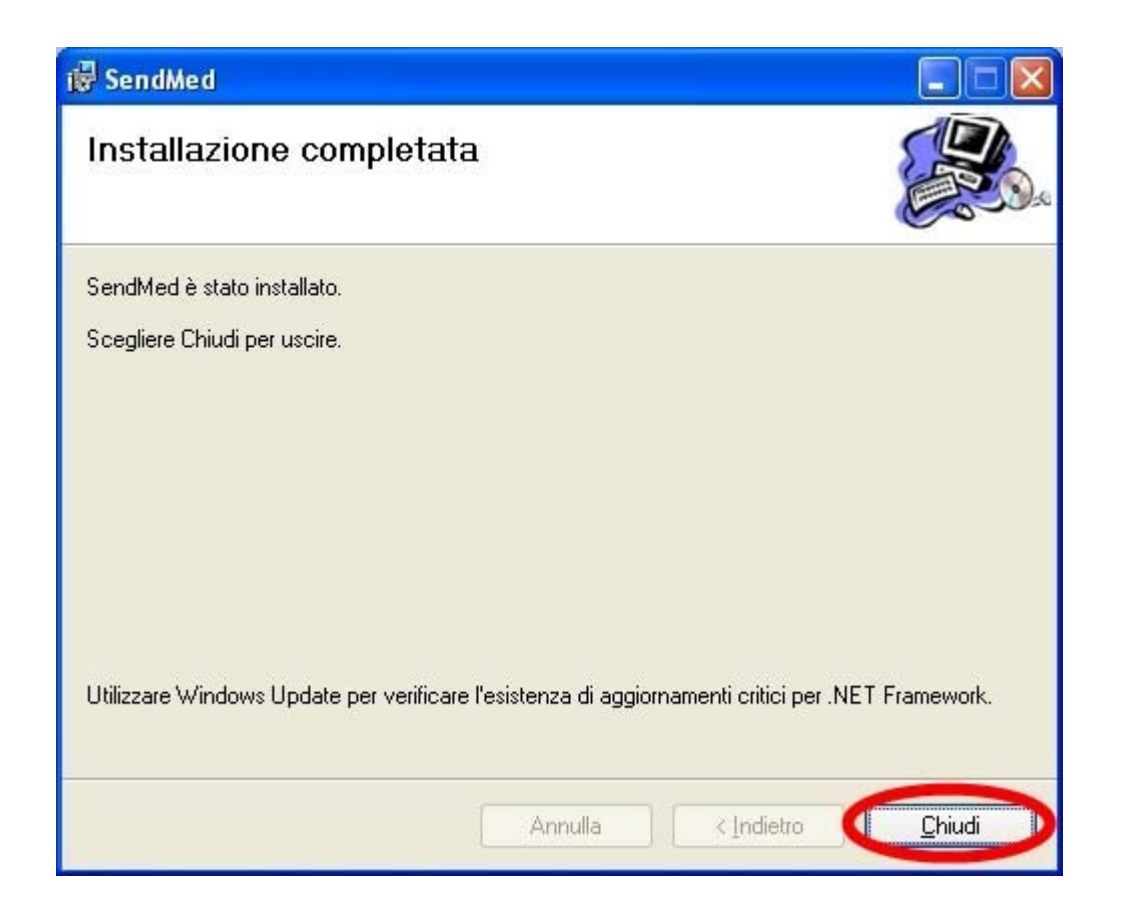

Per completare e chiudere la fase di installazione bisognerà fare click sul bottone Chiudi. Ora si avrà sul desktop il link all'applicazione:

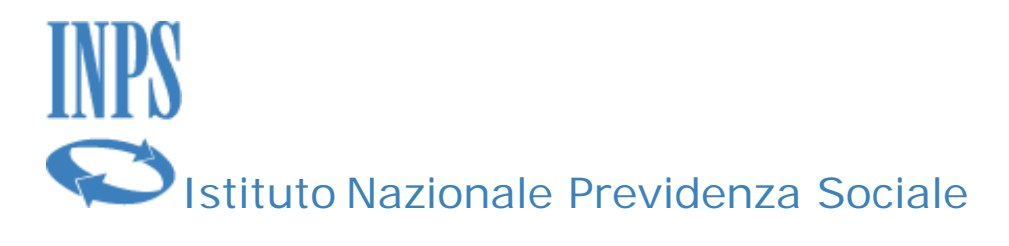

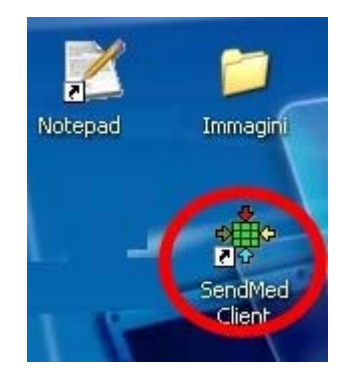

Facendo doppio click con il tasto destro del mouse l'applicazione si avvierà.

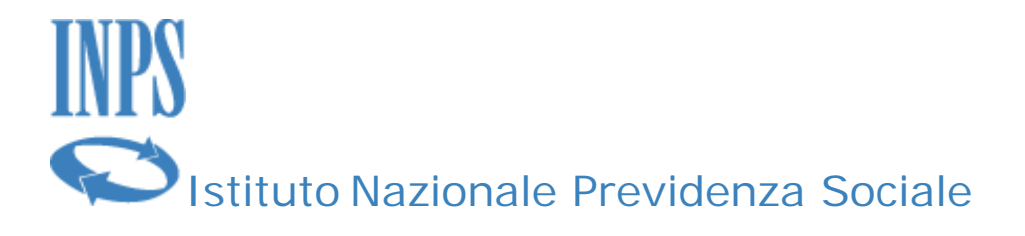

#### Prima dell'avvio di SendMedMalattia.

**NOTA**: Prima di ogni avvio dell'applicazione SendMedMalattia bisogna inserire la chiavetta per la connessione GPRS e attendere che l'applicazione associata parta e completi le operazioni necessarie. Una volta terminata questa fase è possibile avviare l'applicazione.

Quando viene avviata l'applicazione SendMedMalattia, viene chiesto di chiudere le applicazioni che possono in qualche modo compromettere le funzionalità dell'applicazione tramite questa schermata:

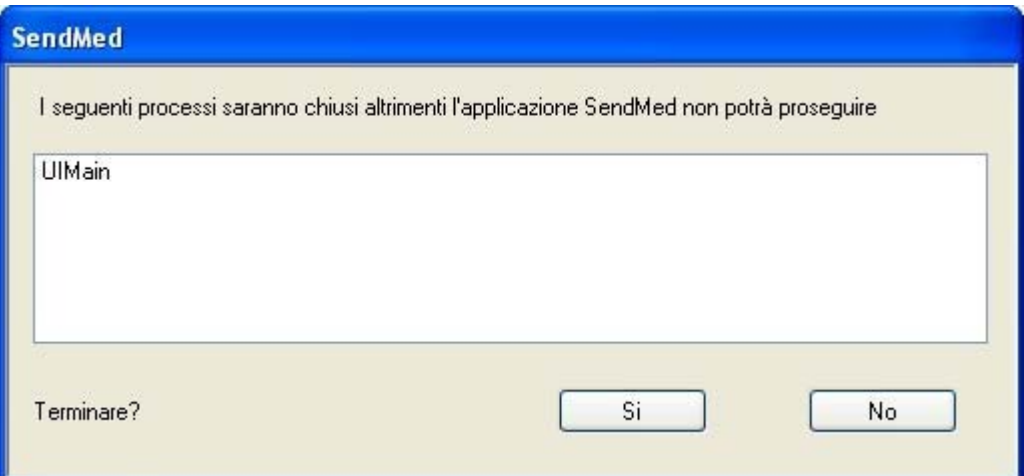

Oppure:

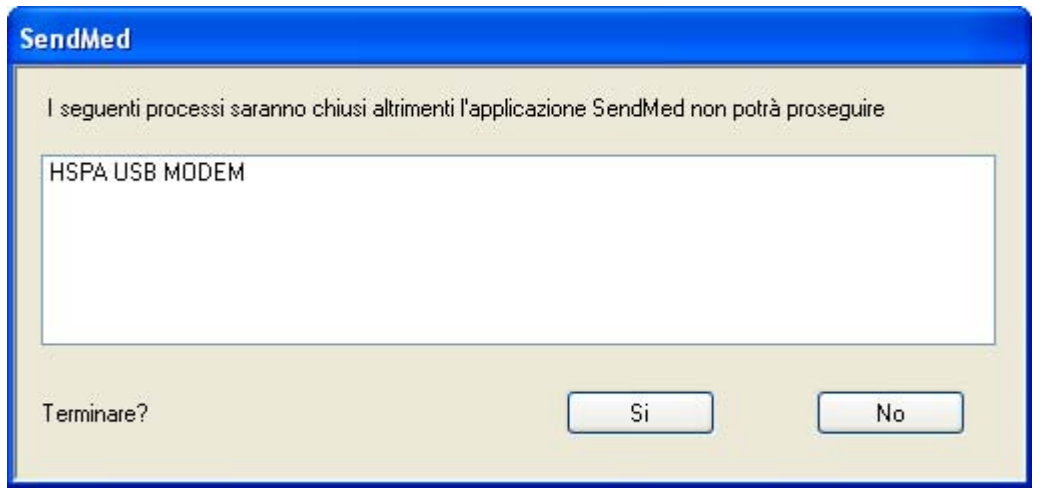

SENDMEDMALATTIA v. 1.0

Manuale d'uso Pagina 9 di 25

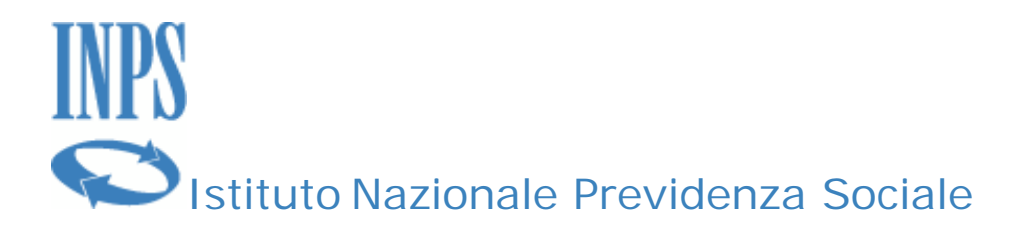

Per proseguire bisogna fare click con il tasto sinistro del mouse sul bottone **Si**, altrimenti l'applicazione non può essere avviata. Nel caso si scelga di non terminare tali applicazioni, **l'applicazione non si avvierà**.

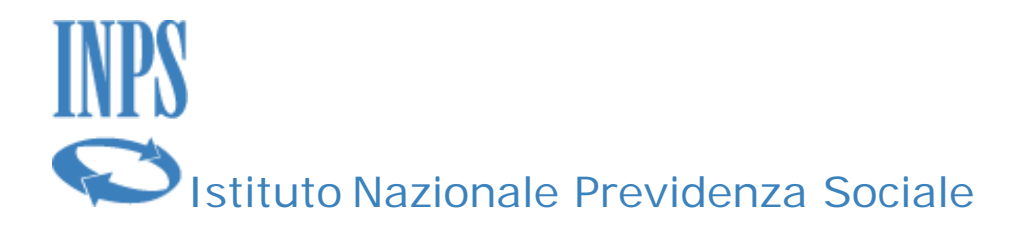

### **Primo Avvio: Inserimento dei dati del Medico di famiglia.**

Al primo avvio è necessario inserire i propri dati per utilizzare l'applicazione.

**NOTA: I dati in questa fase devo essere inseriti con grande cura perché possono pregiudicare l'invio e la sottomissione dei certificati nelle fasi successive. I dati inseriti possono essere modificati tramite una maschera che sarà descritta successivamente.** 

Apparirà questa maschera in cui inserire i dati necessari all'avvio dell'applicazione:

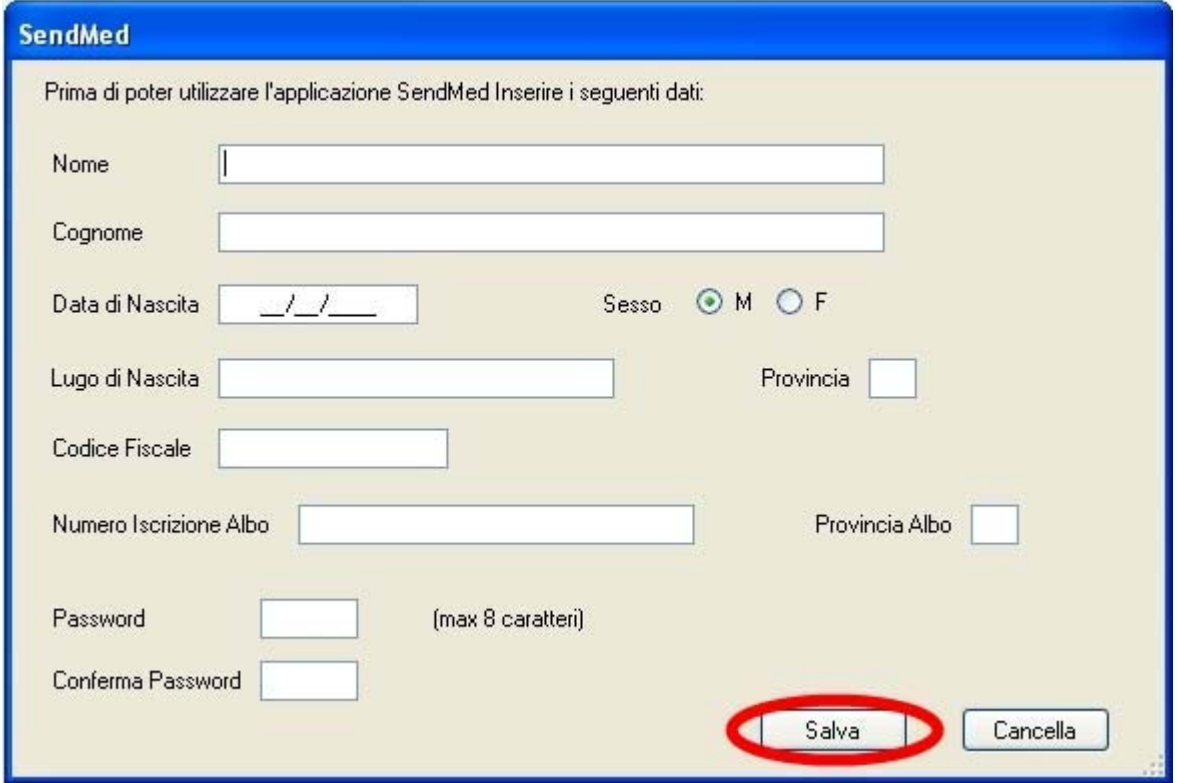

Per proseguire con l'utilizzo dell'applicazione bisogna fare click sul bottone: **Salva.**

Se i dati digitati non sono da salvare è possibile fare click sul bottone Cancella per non salvare i dati e non proseguire con la procedura.

```
  SENDMEDMALATTIA v. 1.0
```
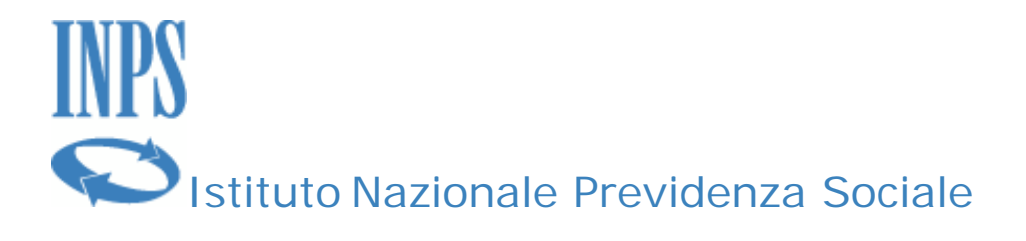

### **Login**

Una volta completate con successo le fasi descritte precedentemente verrà visualizzata la seguente schermata tramite la quale sarà possibile accedere all'applicazione utilizzando

- il Codice Fiscale
- la password

inseriti nella fase di "Inserimento dei Dati".

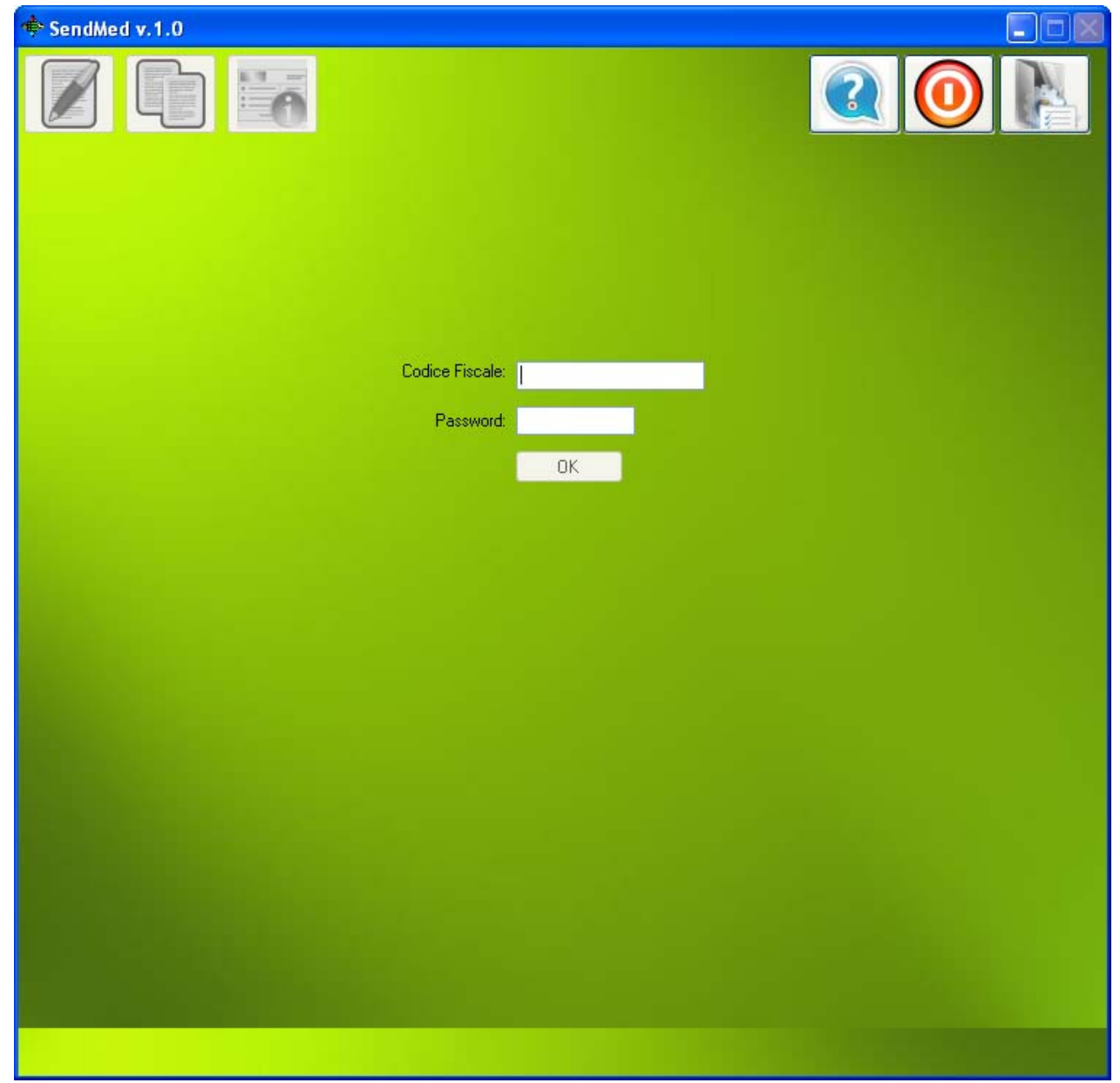

SENDMEDMALATTIA v. 1.0

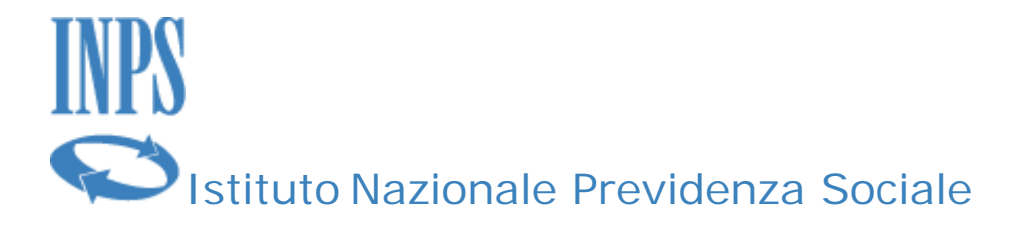

Facendo click sul bottone Ok verrà verificata l'utenza del medico identificata dal Codice Fiscale inserito e in caso di successo si passerà a visualizzare la seguente schermata definita "Home":

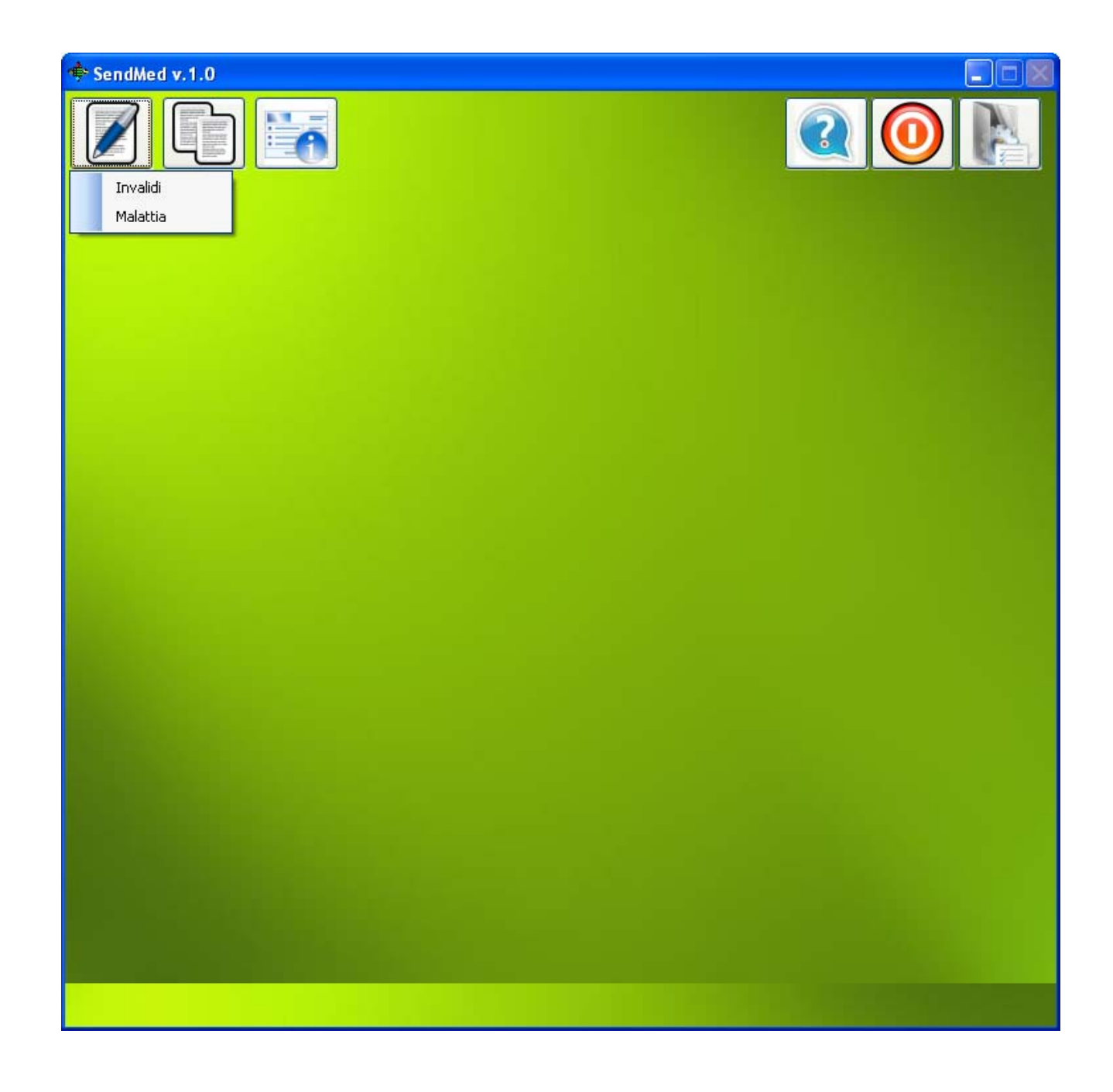

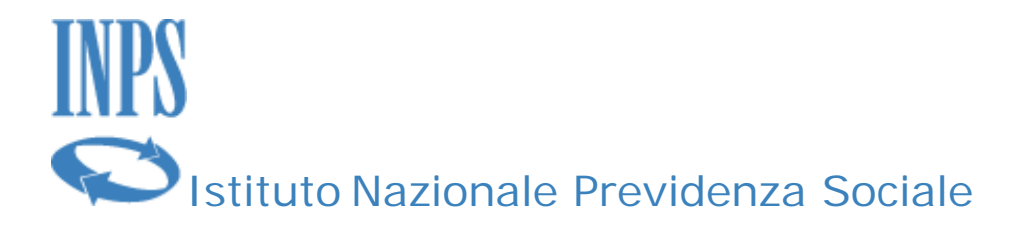

#### **Barra degli strumenti della schermata iniziale (home)**

Tramite i bottoni presenti in alto nella Home è possibile:

Creare un "Nuovo certificato" facendo click sul primo bottone più a sinistra. È possibile scegliere se creare un certificato di **Malattia o Invalidità**:

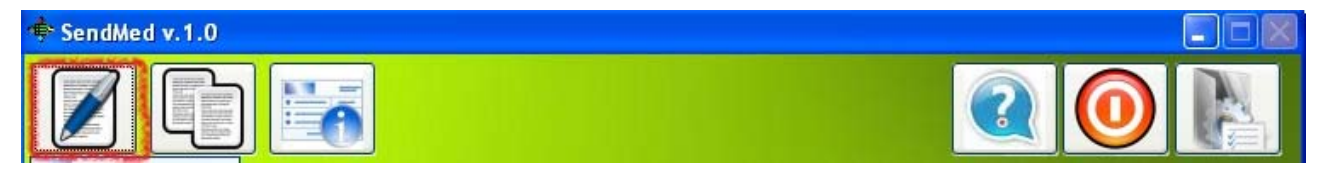

Aprire la "Storia dei certificati" cliccando sul seguente bottone. Analogamente a quanto suddetto è possibile accedere all'archivio dei certificati di **Malattia o di Invalidità**:

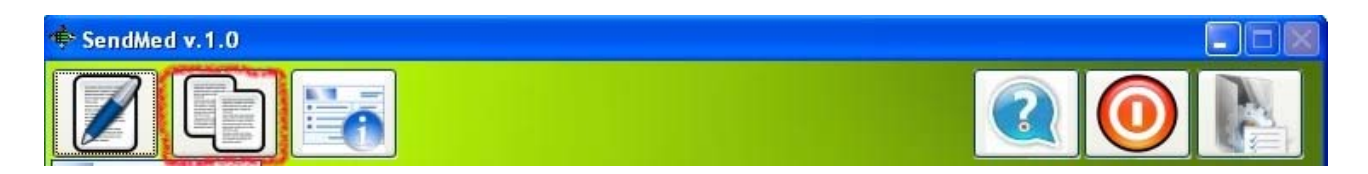

Mentre è possibile visualizzare la maschera per modificare alcuni dei dati inseriti del Medico Certificatore, facendo click sul bottone seguente:

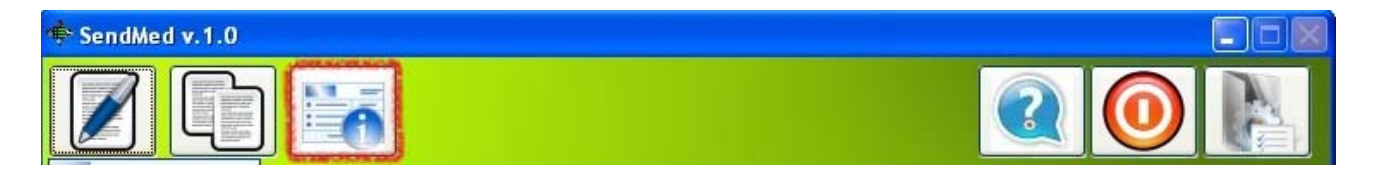

I tre bottoni più a destra servono per visualizzare il Manuale d'uso e per terminare l'applicazione.

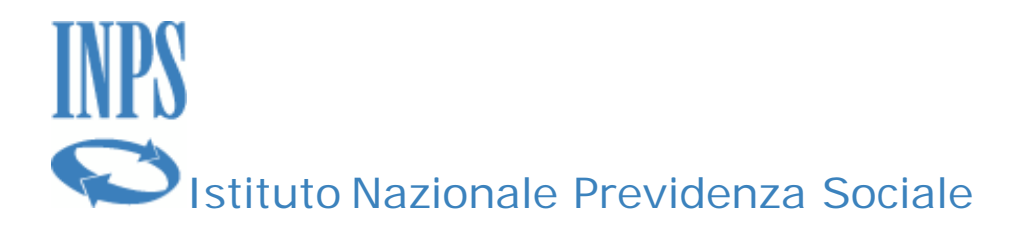

#### **Creare un nuovo certificato**

La maschera seguente permette di inserire i dati di un nuovo certificato, sia esso di invalidità o malattia:

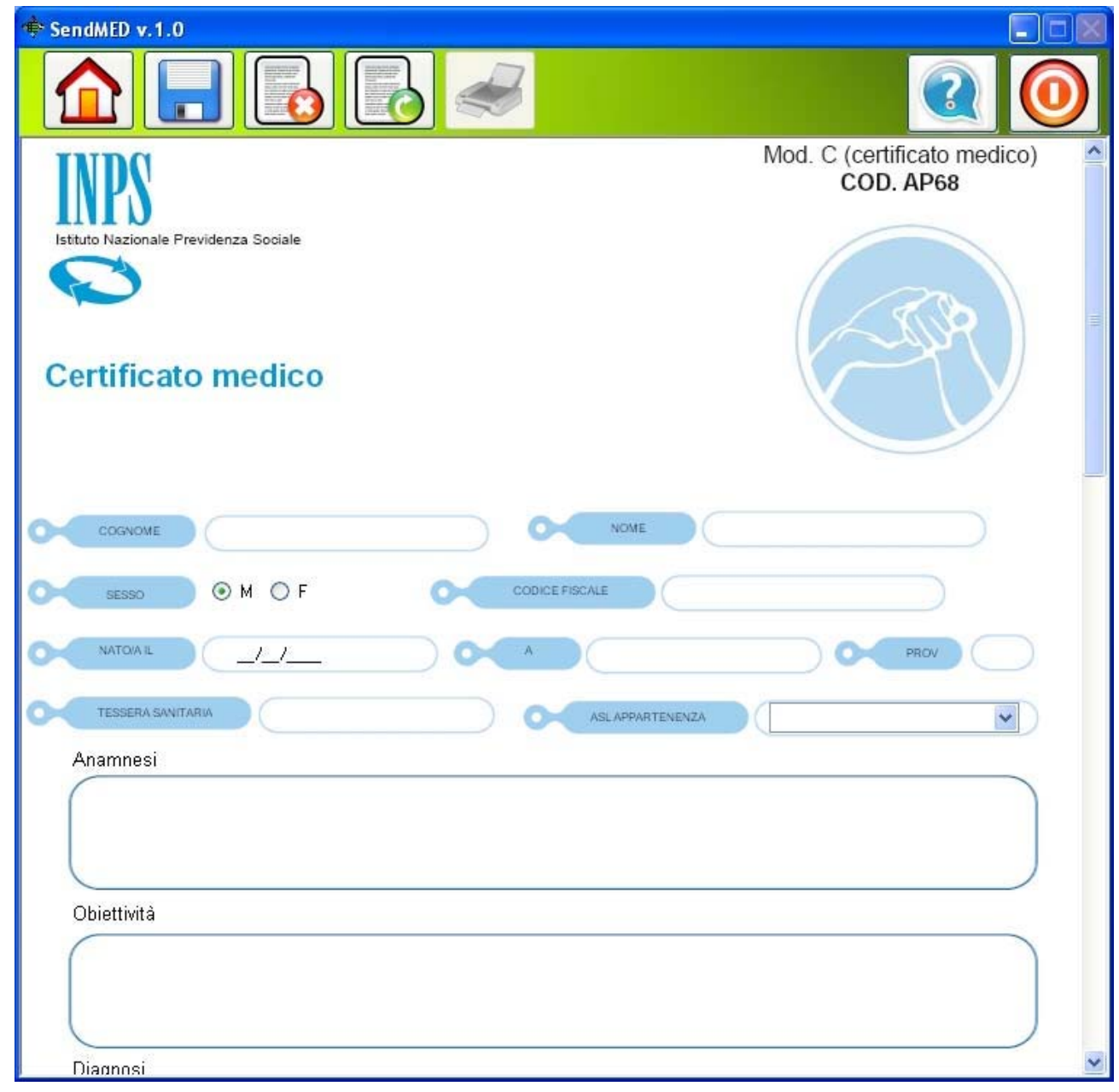

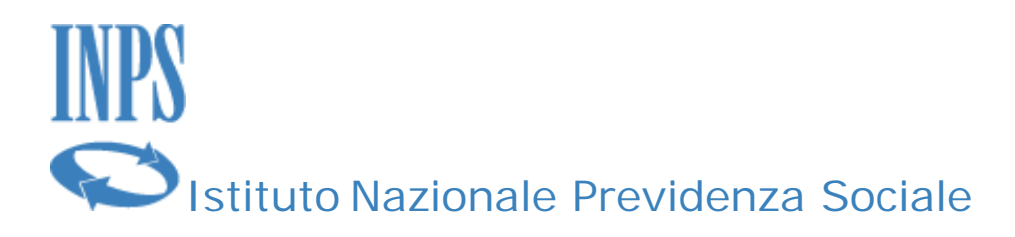

Il menù e le relative icone a disposizione nella modalità di "nuovo certificato" è descritto di seguito.

#### Tornare alla "Home":

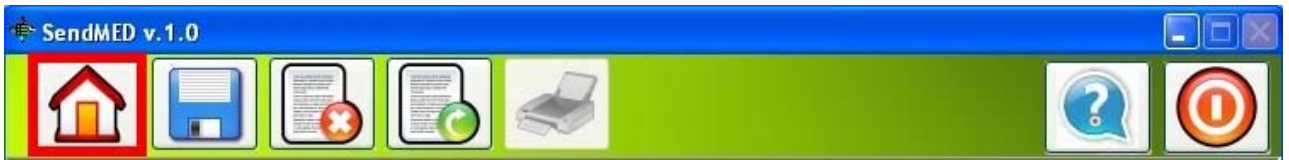

#### Salvare i dati inseriti fin'ora nella maschera:

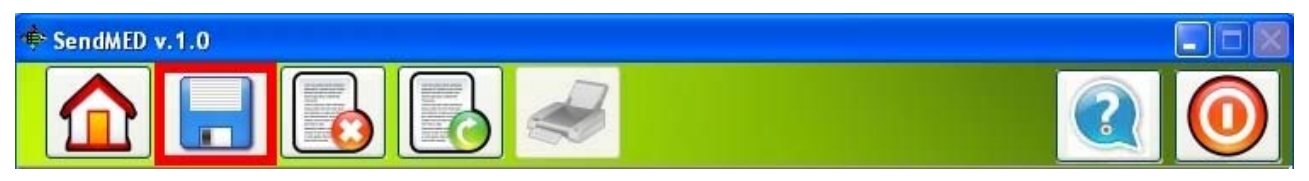

#### Cancellare tutti i dati presenti nella maschera:

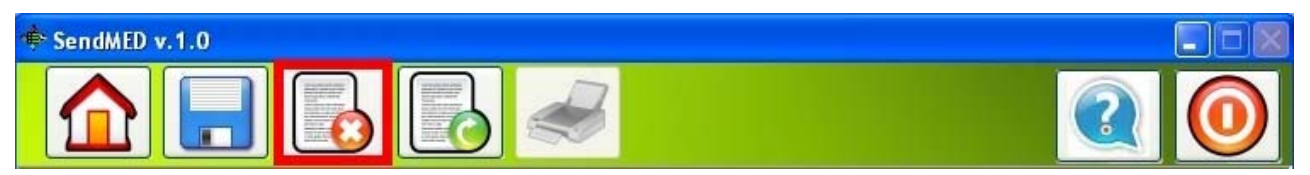

#### Inviare il certificato compilato:

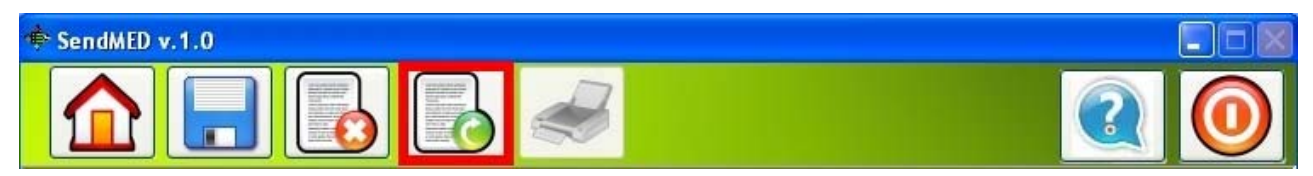

#### $N.B.$

L'invio del certificato è possibile solo dopo aver inserito il **PIN assegnato da INPS in precedenza**. Per motivi di sicurezza, esso sarà richiesto ad ogni invio di un certificato.

Stampare l'attestato del certificato inviato solo se il bottone è abilitato (**che avverrà solo al ricevimento del numero di protocollo del Certificato**).

SENDMEDMALATTIA v. 1.0

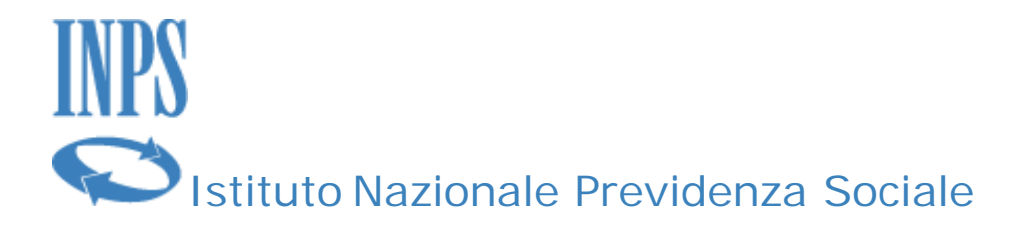

### **Storico dei certificati**

Il secondo bottone da sinistra presente nella schermata "Home" permette di visualizzare i certificati compilati in passato. Ovviamente sarà possibile sia per i **Certificati di Malattia** che di **Invalidità**.

La selezione (click) visualizza tale schermata:

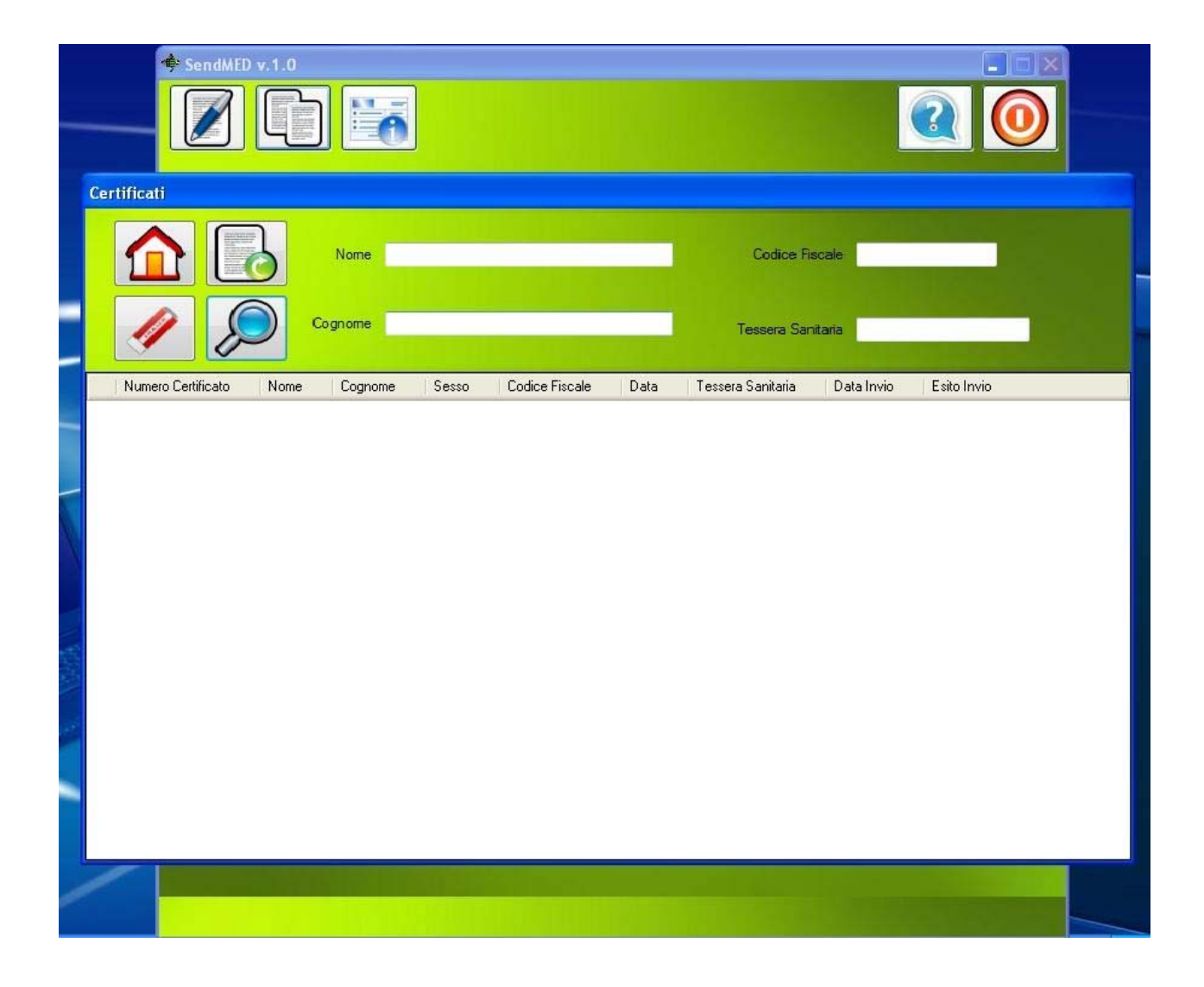

Il primo bottone sulla sinistra permette di tornare alla Home.

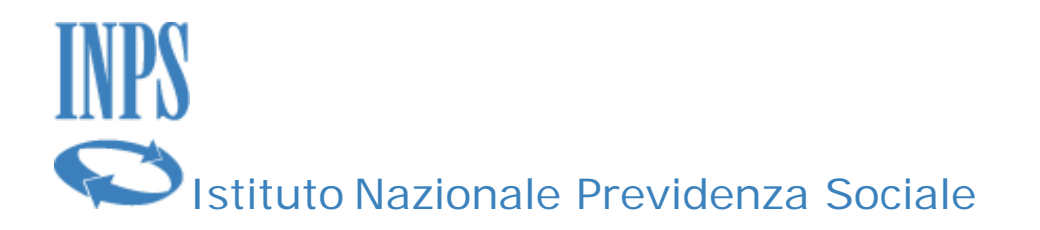

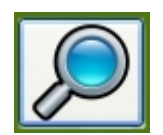

Il pulsante di ricerca permette di fare una ricerca nei certificati inserendo uno o più dati specificati nella maschera di ricerca

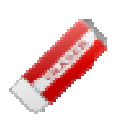

Il pulsante di cancellazione permette di cancellare i valori dei parametri specificati nella maschera di ricerca

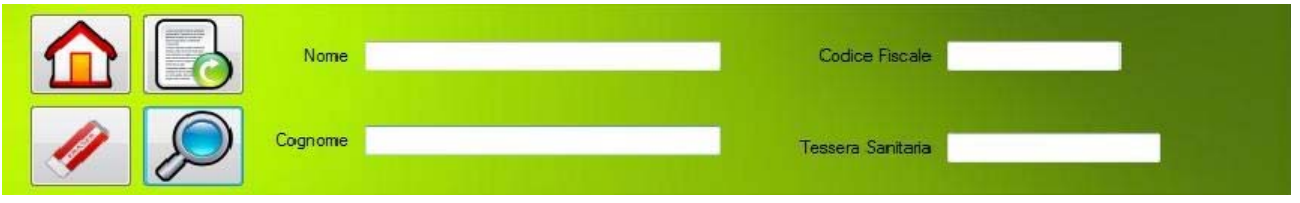

come il nome, il cognome, il codice fiscale e la tessera sanitaria del paziente.

Tale maschera permette di visualizzare un certificato già creato ed eventualmente inviato all' INPS.

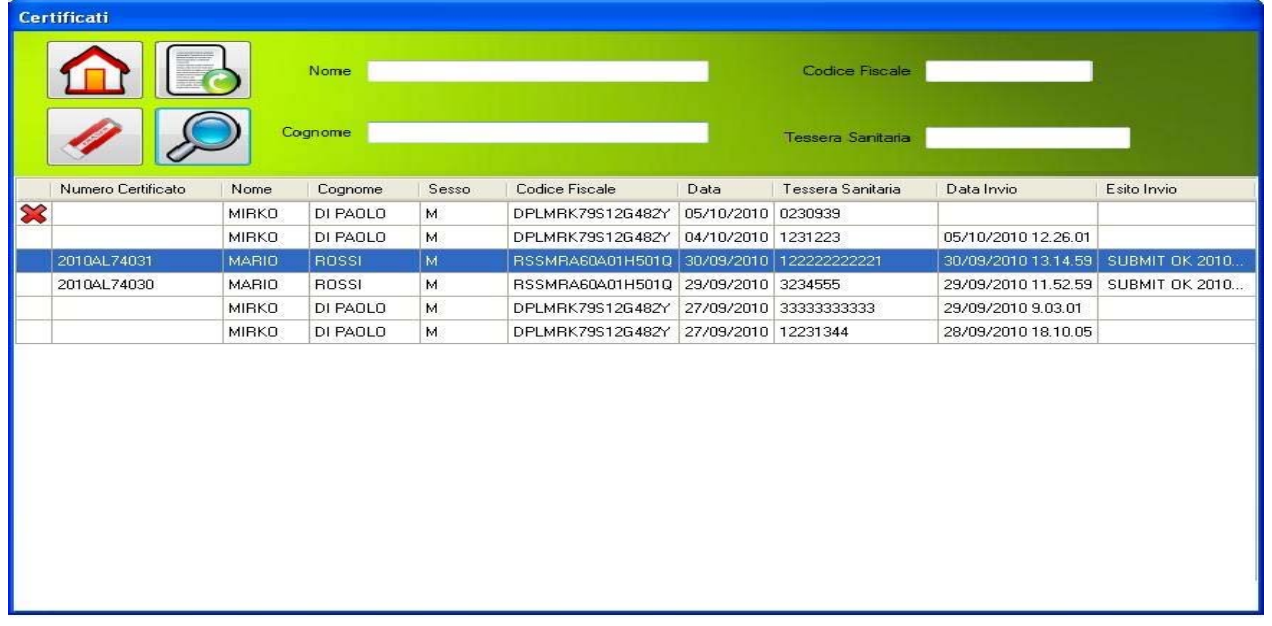

Per visualizzare un certificato basta selezionare una riga dell'elenco, se sono stati creati già dei certificati, e fare click sul bottone:

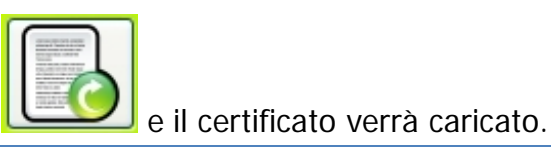

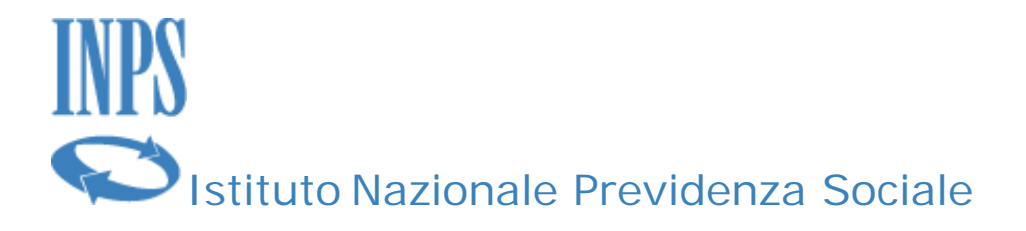

Nell'esempio il certificato ha un numero di protocollo assegnato per cui **sarà abilitato il tasto "Stampa"** e la maschera apparirà come di seguito:

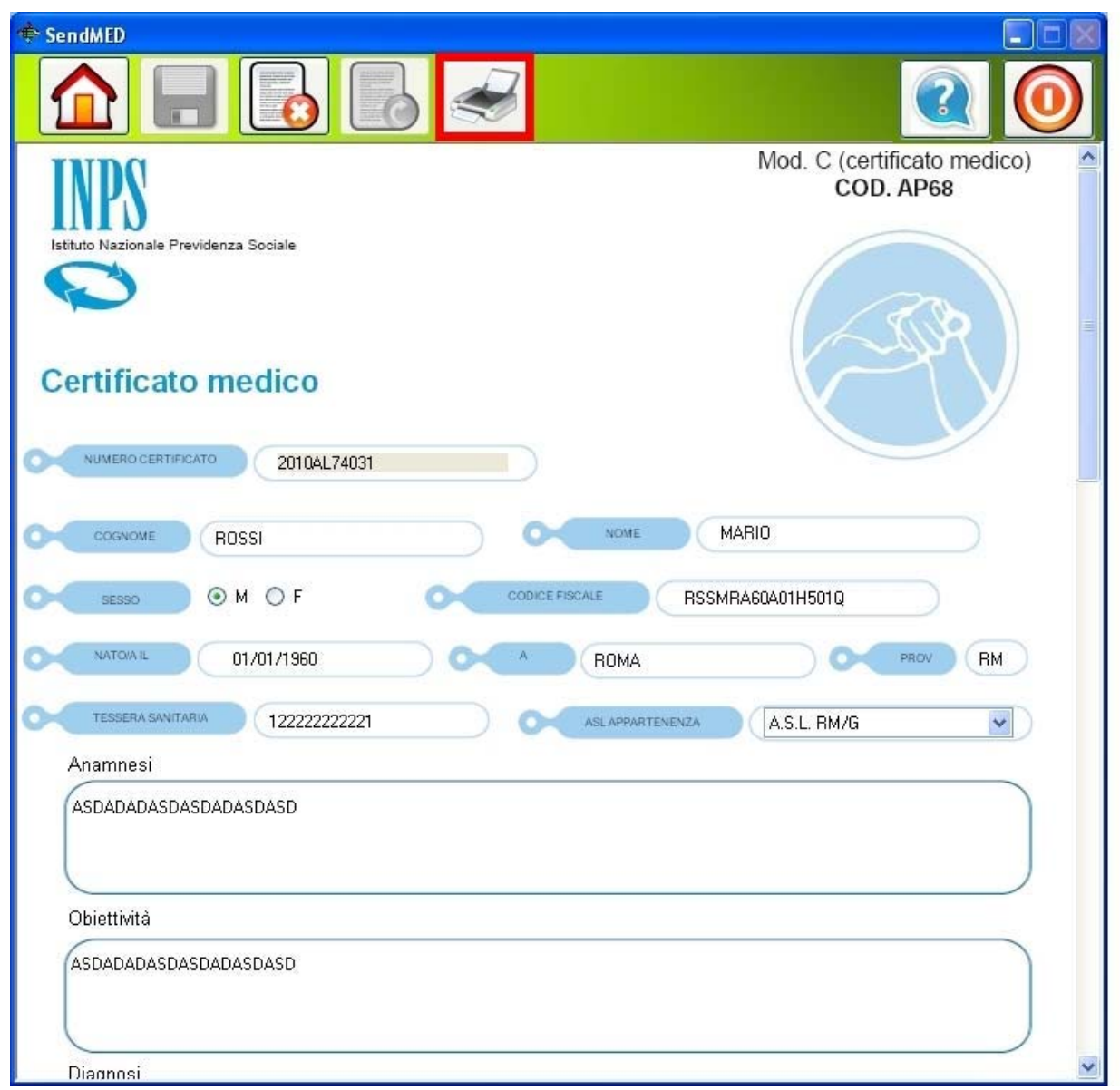

Quando il bottone di stampa è attivo è possibile stampare l'attestato per il certificato. Nei certificati di Invalidità i bottoni di salvataggio e di invio non sono attivi perché la

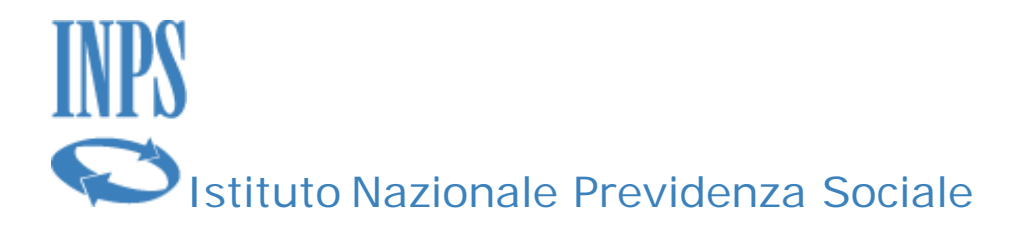

presenza del numero del certificato indica che il certificato è stato già protocollato e non può essere né modificato né inviato nuovamente al centro servizi. Al contrario è possibile cancellare i contenuto del certificato per crearne uno nuovo. Nei Certificati di Malattia oltre alla funzione di "Stampa", sarà anche attiva la funzionalità di Annullamento del Certificato.

Inoltre è possibile tramite questa maschera eliminare i certificati creati, salvati ma non inviati che hanno il simbolo (X) presente nella prima colonna dell'elenco come evidenziato nella figura seguente.

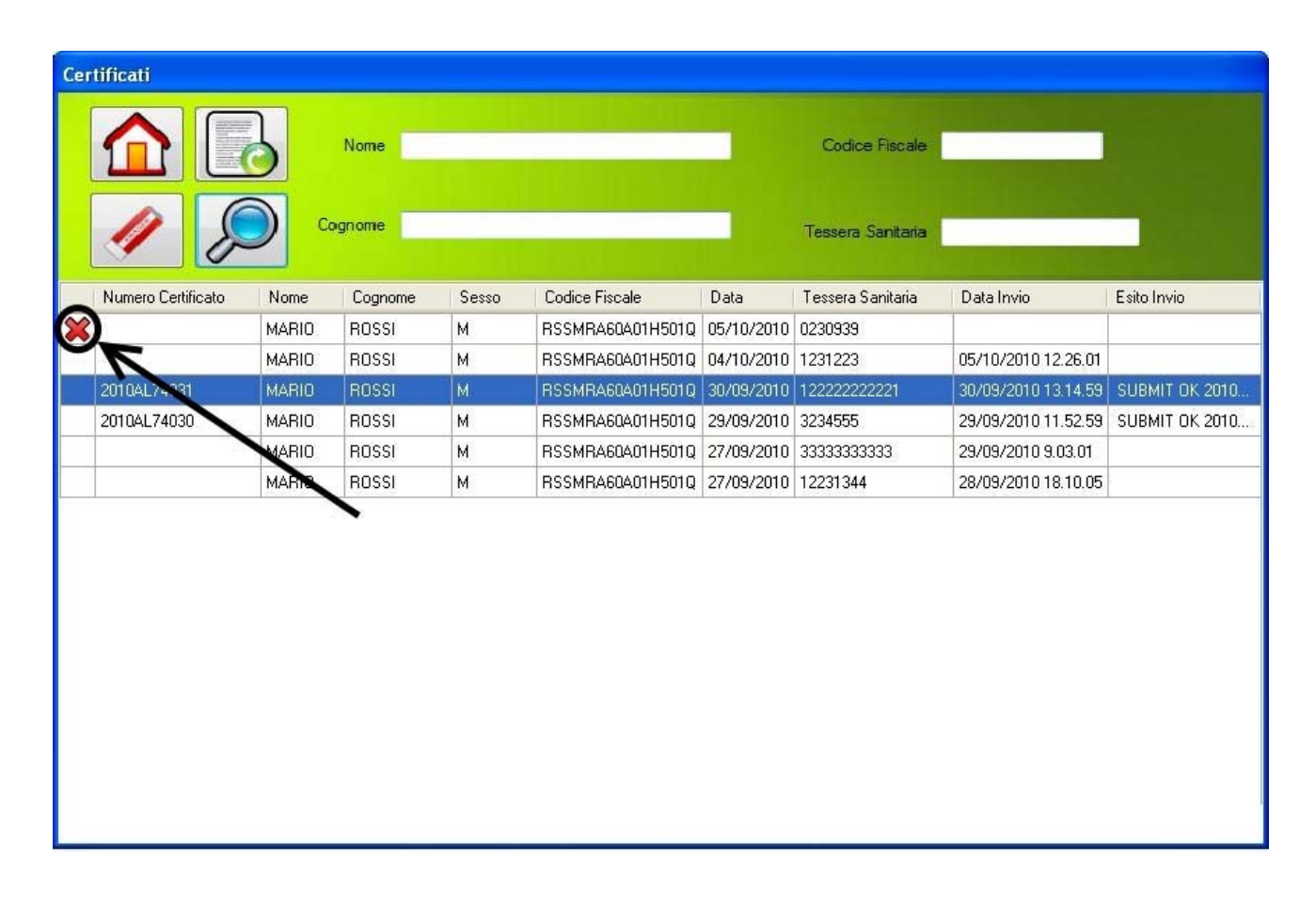

La cancellazione avviene facendo click sul simbolo e verrà chiesta la conferma prima della cancellazione.

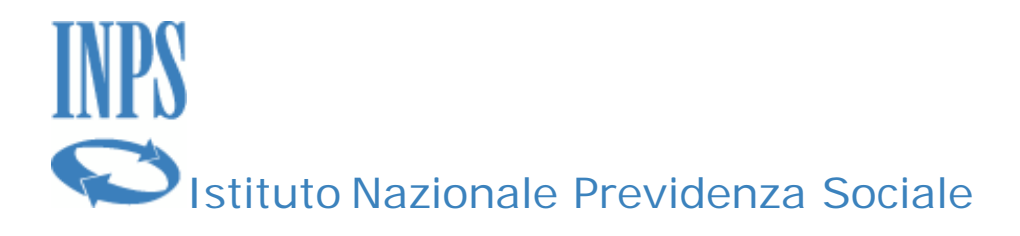

#### **Modifica deidati identificativi del Medico**

Il terzo bottone da sinistra permette di modificare alcuni dei dati del medico che utilizza l'applicazione, come

- il numero di iscrizione all'Ordine dei Medici
- la provincia dell'Ordine
- la password dell'applicazione

I dati non modificabili sono quelli legati al codice fiscale che identifica univocamente il medico.

I dati modificabili saranno aggiornati solo se il medico farà click sul bottone Salva e solo dopo aver dato conferma.

Tutti i dati presenti nella maschera sono obbligatori e non possono essere lasciati in bianco.

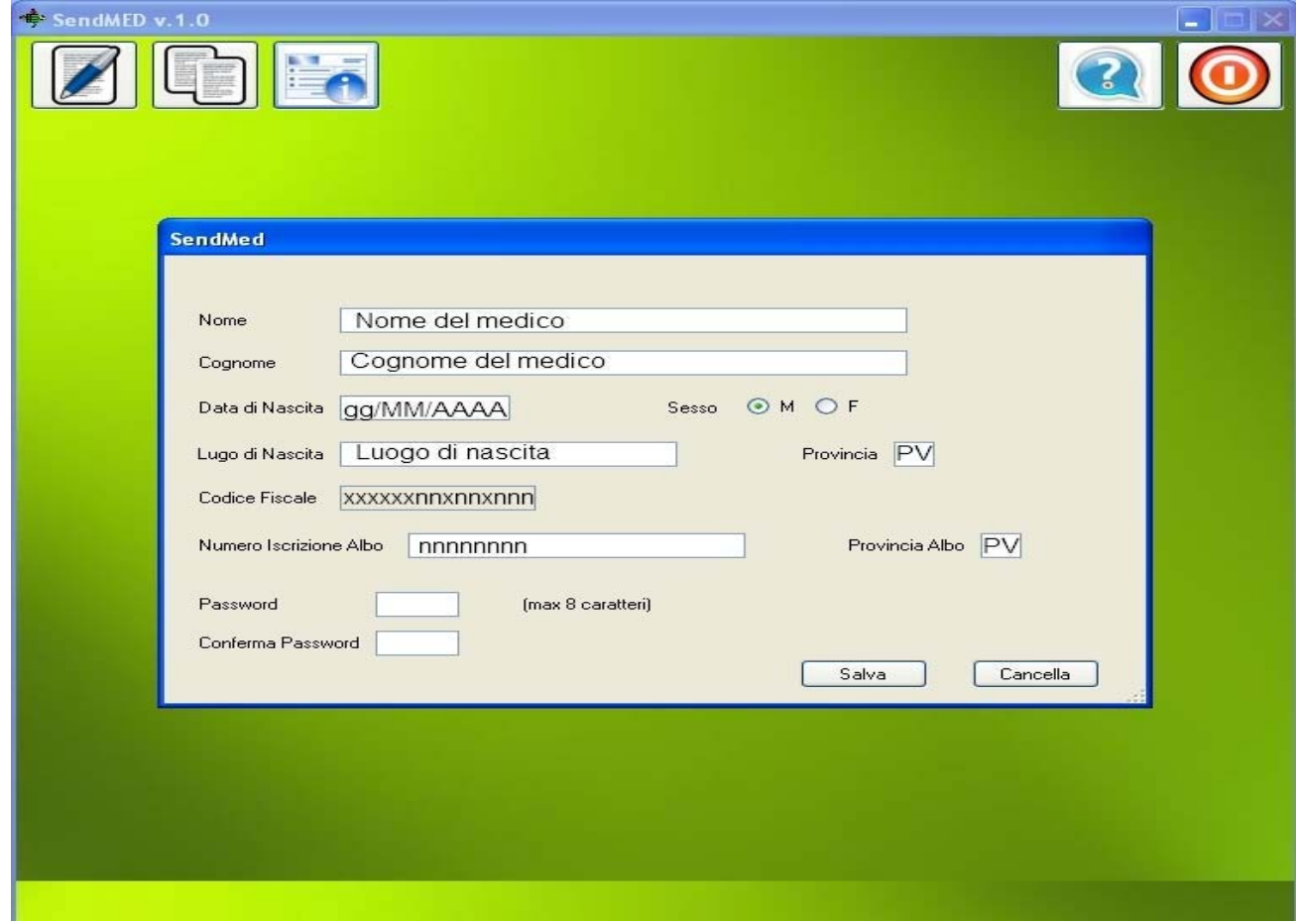

#### SENDMEDMALATTIA v. 1.0

Manuale d'uso Pagina 21 di 25

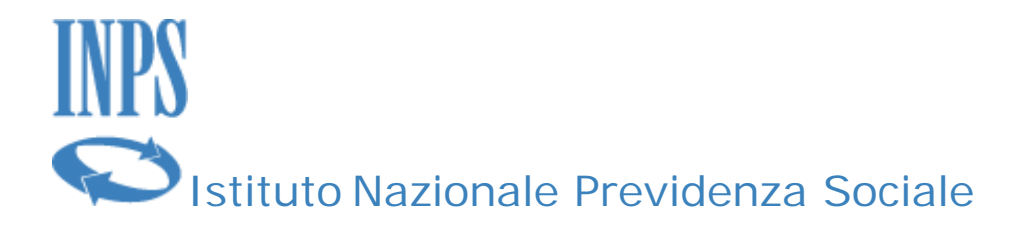

### **Esempio d'invio del certificato**

In questa sezione verrà mostrato come inviare un certificato medico di Invalidità.

Dopo aver inserito i propri dati per l'autenticazione si procederà con l'invio di un certificato.

Innanzitutto, lanciare l'applicazione SendMedMalattia facendo doppio click sul link presente sul Desktop del proprio pc/portatile.

Una volta inseriti il codice fiscale e la password, fare click sul tasto "Nuovo Certificato"

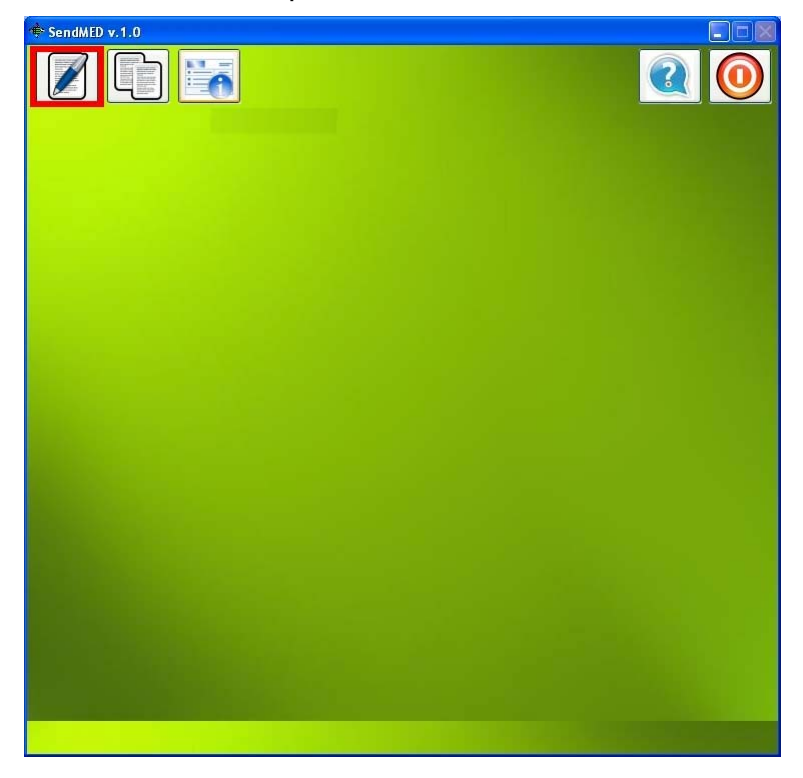

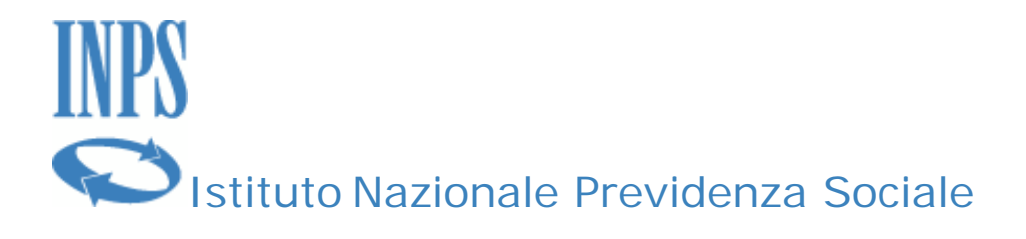

Nella maschera successiva riempire i dati riguardanti il paziente.

Alla fine della compilazione è possibile salvare il certificato (tramite il relativo bottone) o inviare il certificato al centro servizi dell'INPS.

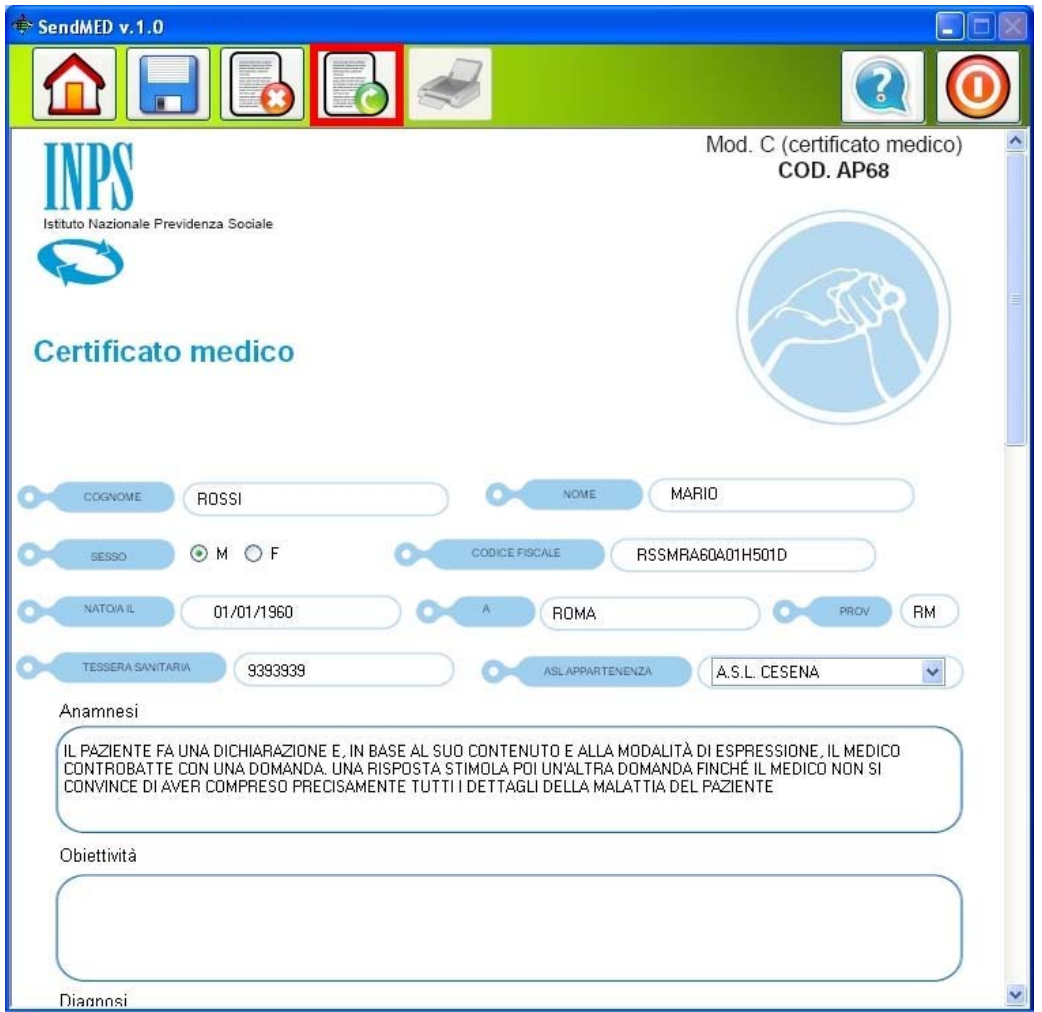

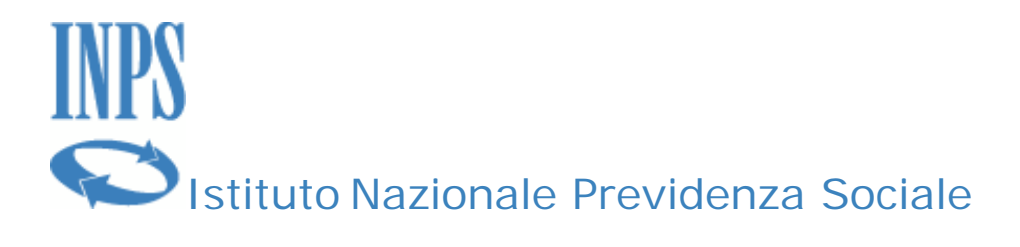

Il sistema richiede il PIN di 16 caratteri assegnato ad ogni medico univocamente dall'INPS.

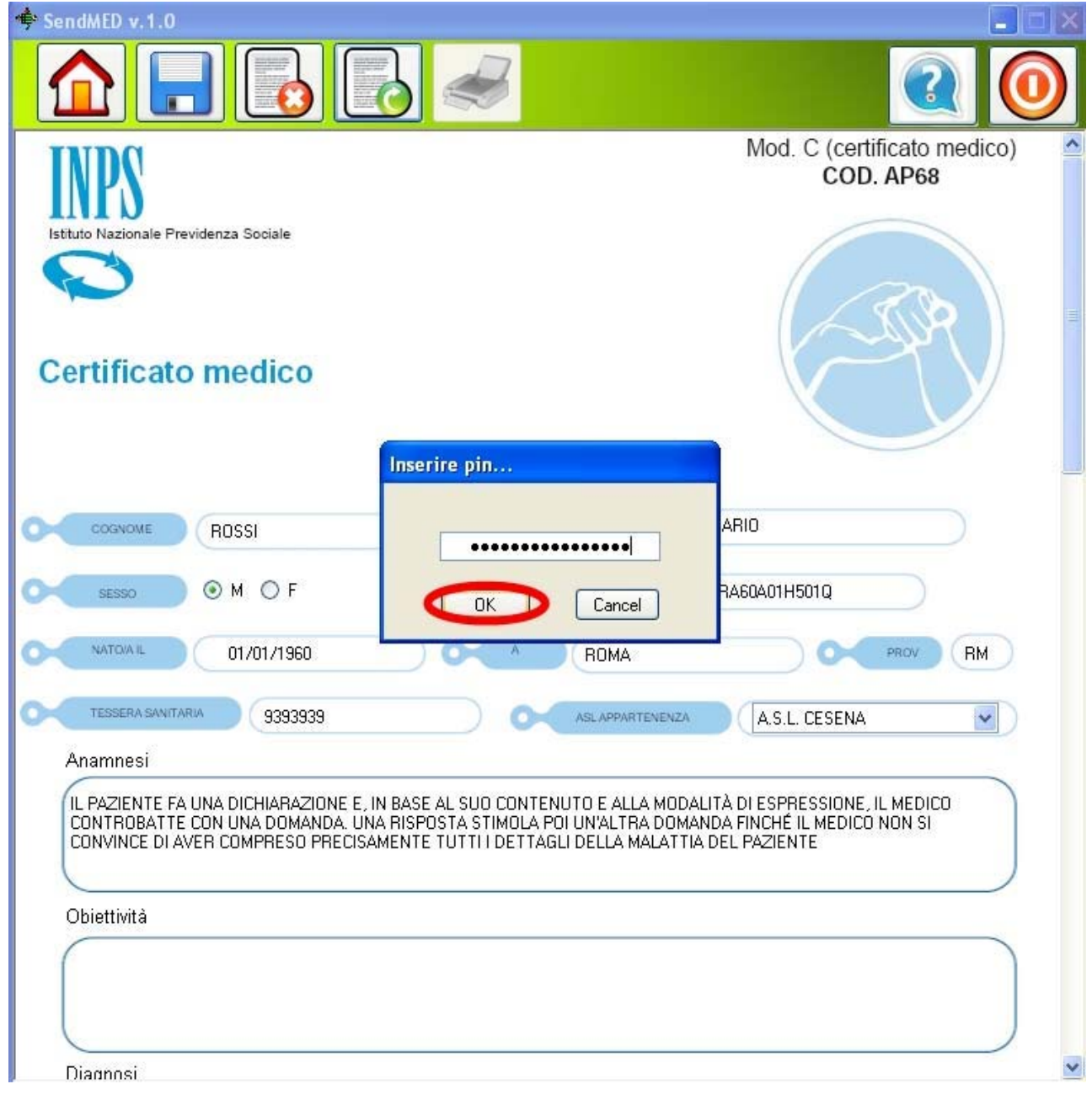

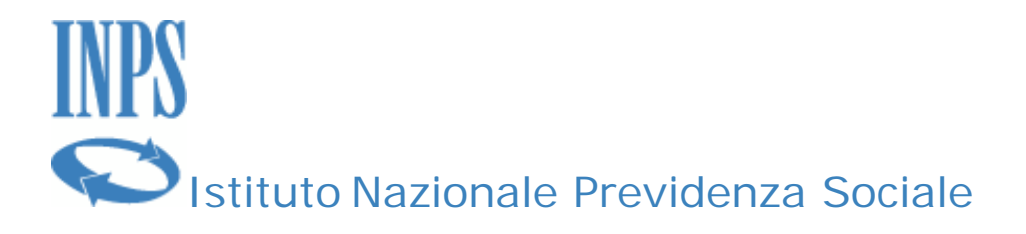

Una volta fatto click sul pulsante OK il sistema invia il certificato

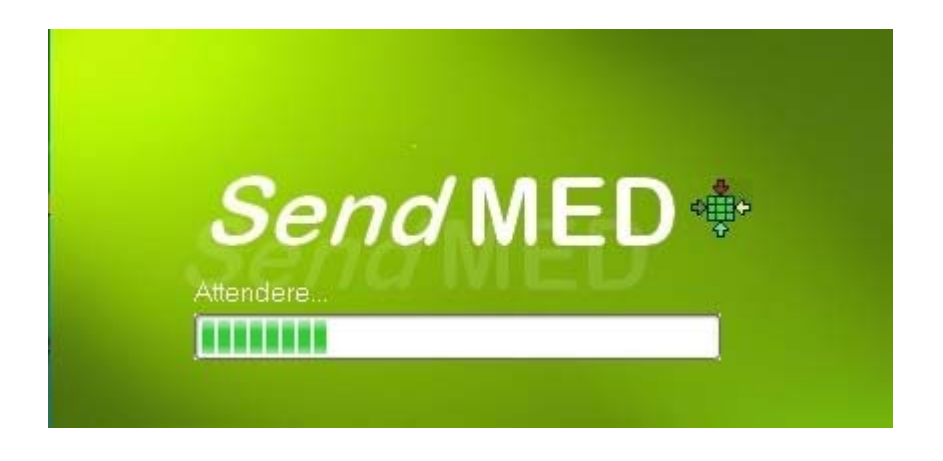

e bisogna attendere il seguente messaggio se l'invio è andato a buon fine

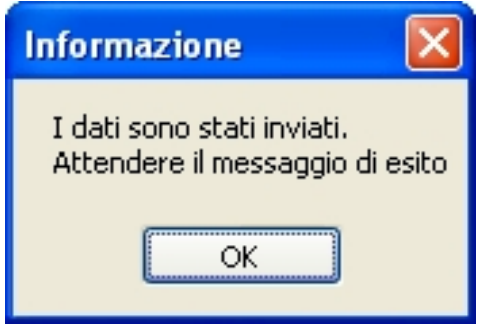

Facendo click sul pulsante OK si torna alla schermata di "Home" e dopo breve si ottiene un messaggio dal sistema INPS di ricevuta in cui, se tutto è andato a buon fine, si ha il numero di certificato protocollato.

**N.B.** 

**La modalità di comunicazione è l'SMS, le cui tempistiche non possono essere paragonato alla normale comunicazione a cui si è abituati sul WEB. Il numero di protocollo o più in generale la risposta all'invio di un certificato, sia esso di malattia o di invalidità, può richiedere anche diversi minuti. Il tempo dipende dalla disponibilità dei servizi e dalla eventuale congestione della rete del Gestore Telefonico.**

Una volta ricevuto il numero di protocollo è possibile stampare la ricevuta.

SENDMEDMALATTIA v. 1.0

Manuale d'uso Pagina 25 di 25